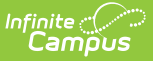

## **Schedule Report Preferences**

Last Modified on 03/11/2024 8:44 am CDT

Create a [Schedule](http://kb.infinitecampus.com/#create-a-schedule-report) Report | Report Options for [Schedules](http://kb.infinitecampus.com/#report-options-for-schedules) | Sample [Schedule](http://kb.infinitecampus.com/#sample-schedule-reports) Reports

#### Tool Search: Report Setup

A student schedule is a list of courses and course sections for which the student is scheduled (appears on the teacher's roster) during a particular day. This course listing may vary from day to day, or term to term, depending on the school and the student's needs. Campus provides a schedule report for schools to print, or schools can create a schedule report with the options on this page. Saved schedules can be printed from the [Schedule](http://kb.infinitecampus.com/help/schedule-batch-report) Batch Report and from the student's [Schedule](http://kb.infinitecampus.com/help/schedule-student) tab.

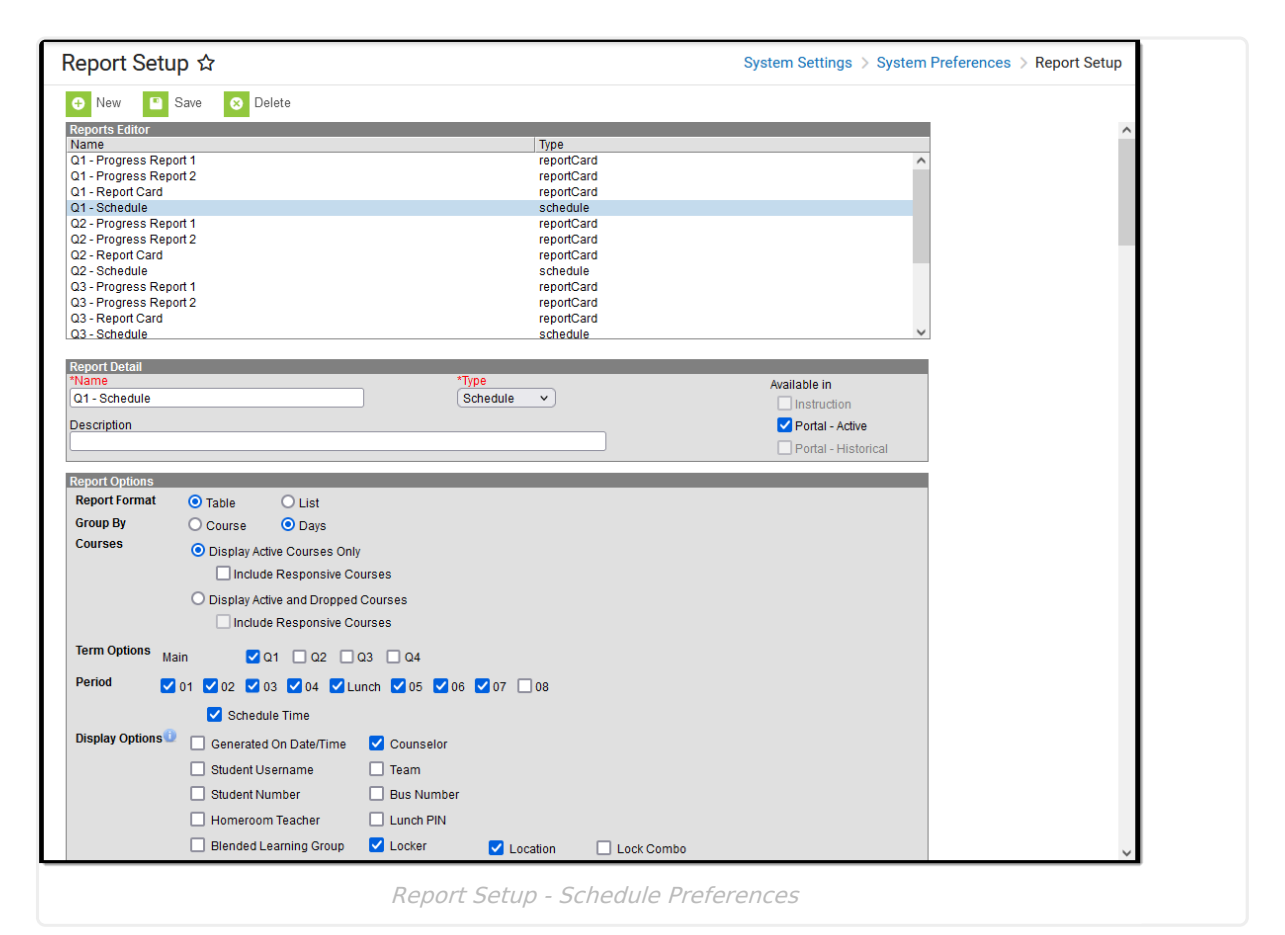

# **Create a Schedule Report**

- 1. Select the **New** icon. A **Report Detail** and a **Report Options** table appears.
- 2. Enter a **Name** for this schedule. This name should reflect the type of schedule it is so that users can quickly generate the correct report.
- 3. Select the **Schedule** option from the **Type** dropdown list.
- 4. Determine whether or not this report should be available in Campus Parent/Campus Student. If so, mark the **Portal** checkboxes for **Available In**.
- 5. If desired, enter a **Description** for this schedule.
- 6. Select the appropriate **Report Options** for the schedule. Refer to the sections below for more

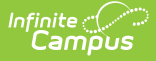

information.

7. Click the **Save** icon when finished. The new schedule is listed in the **Reports Editor** and can also be selected on the [Schedule](http://kb.infinitecampus.com/help/schedule-batch-report) Batch and on the student's Schedule.

# **Report Options for Schedules**

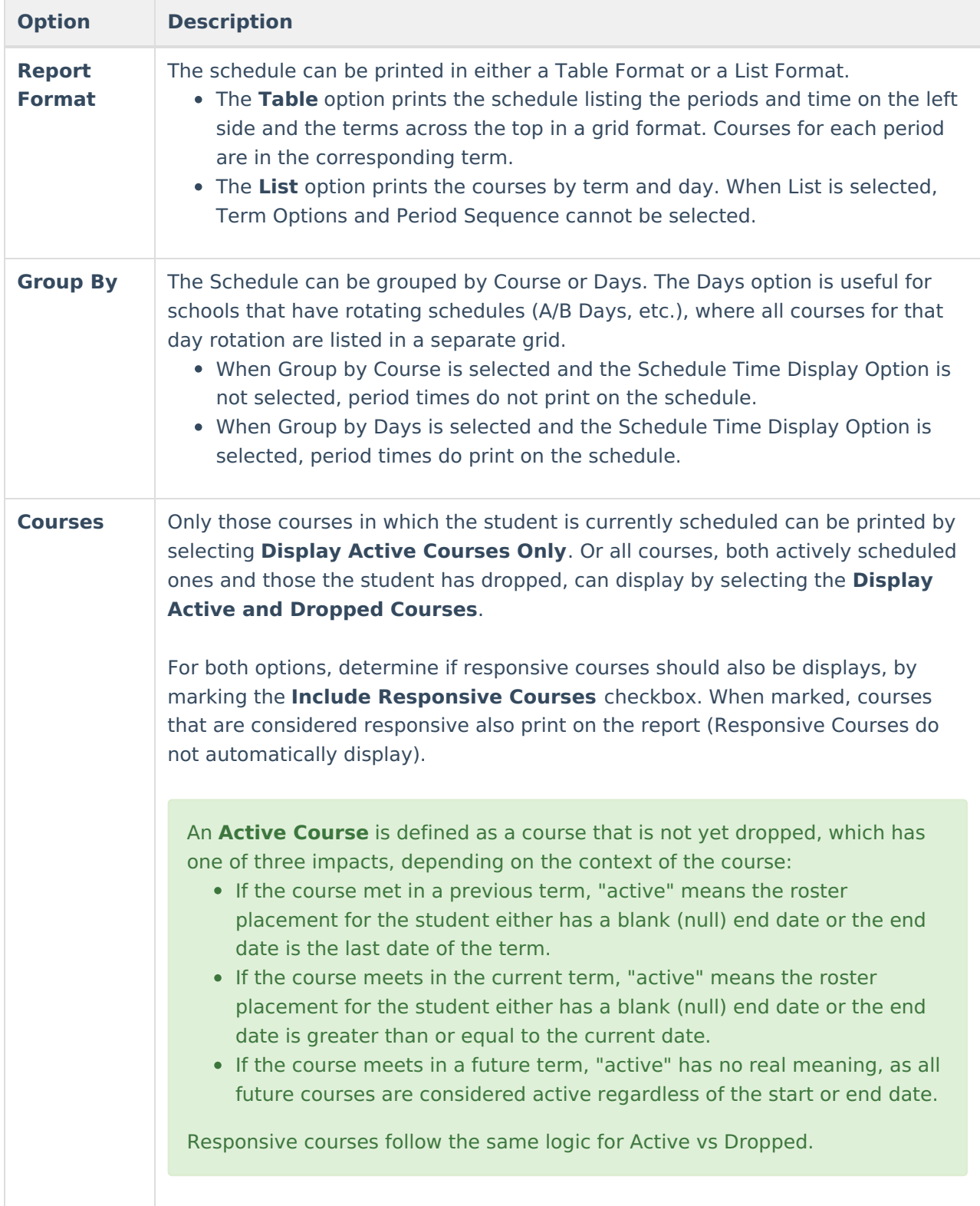

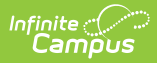

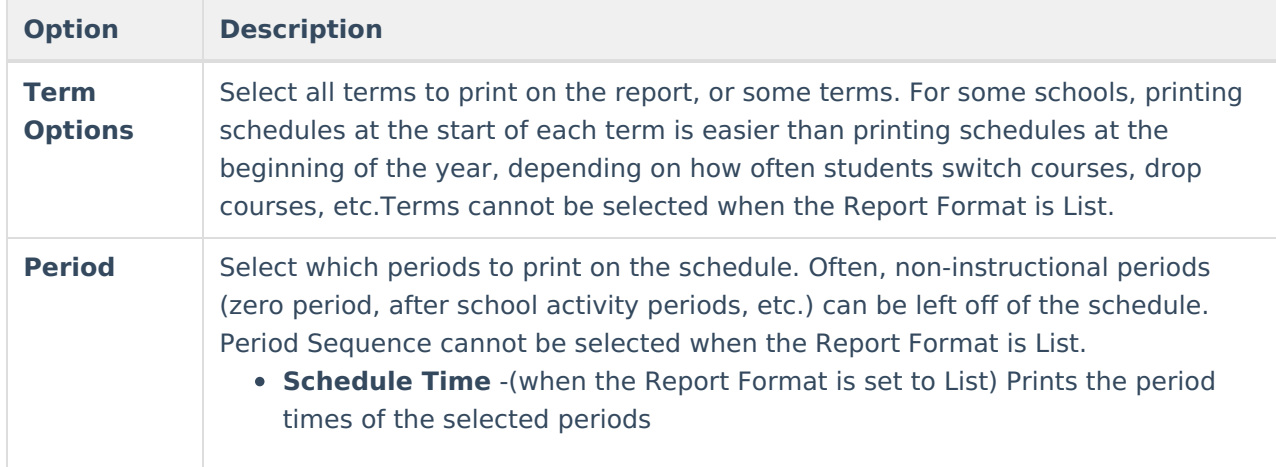

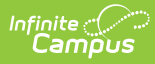

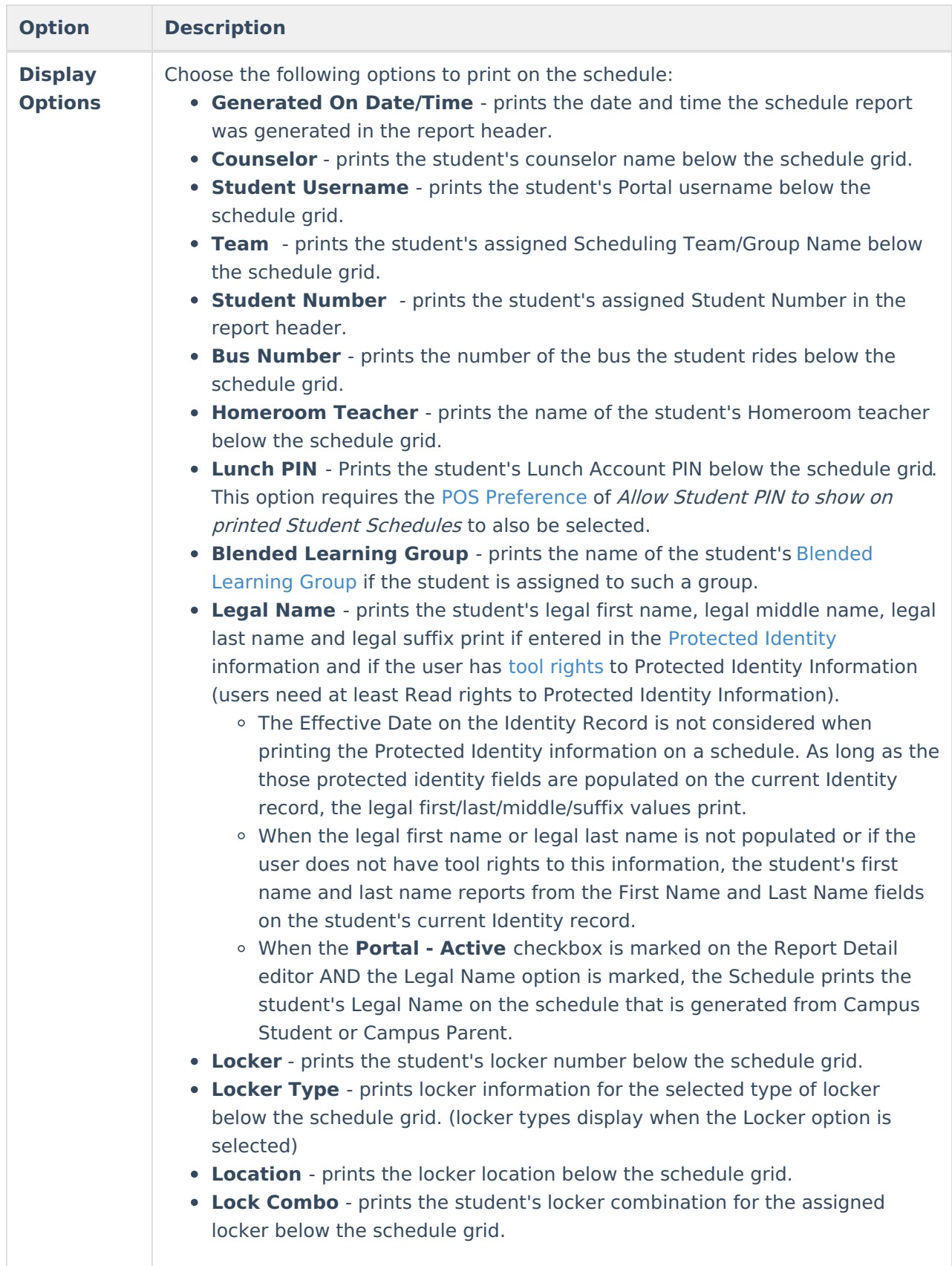

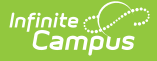

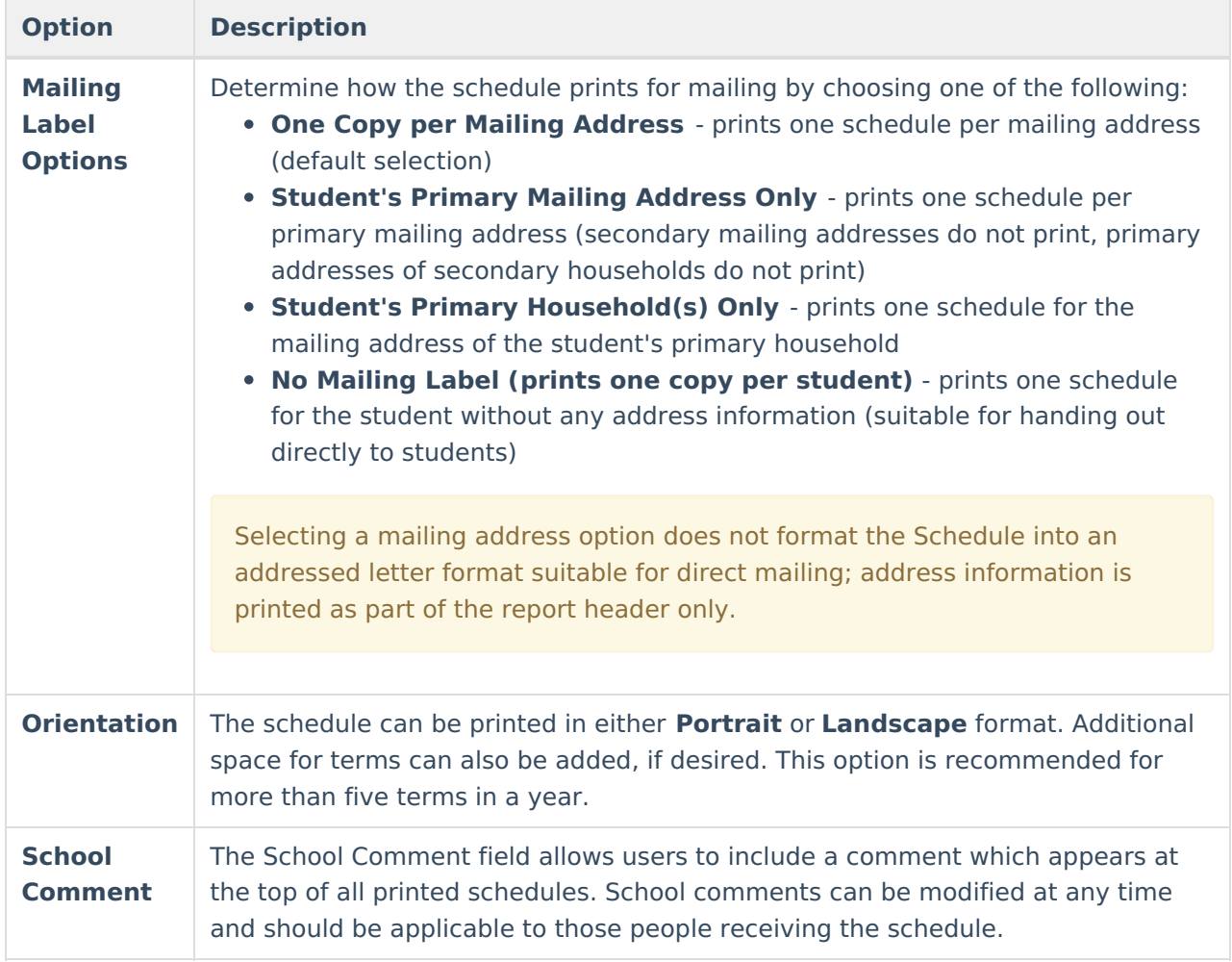

# **Sample Schedule Reports**

### **Example 1: List Format**

This example uses the List format type and courses are grouped by Days. Both Active and Dropped courses are displayed, and all Display Options are included. Counselor Name, Username, Lunch PIN, Team Name, Bus Information, Locker Information print AFTER the schedule grid (see Example 4: Display Options).

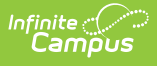

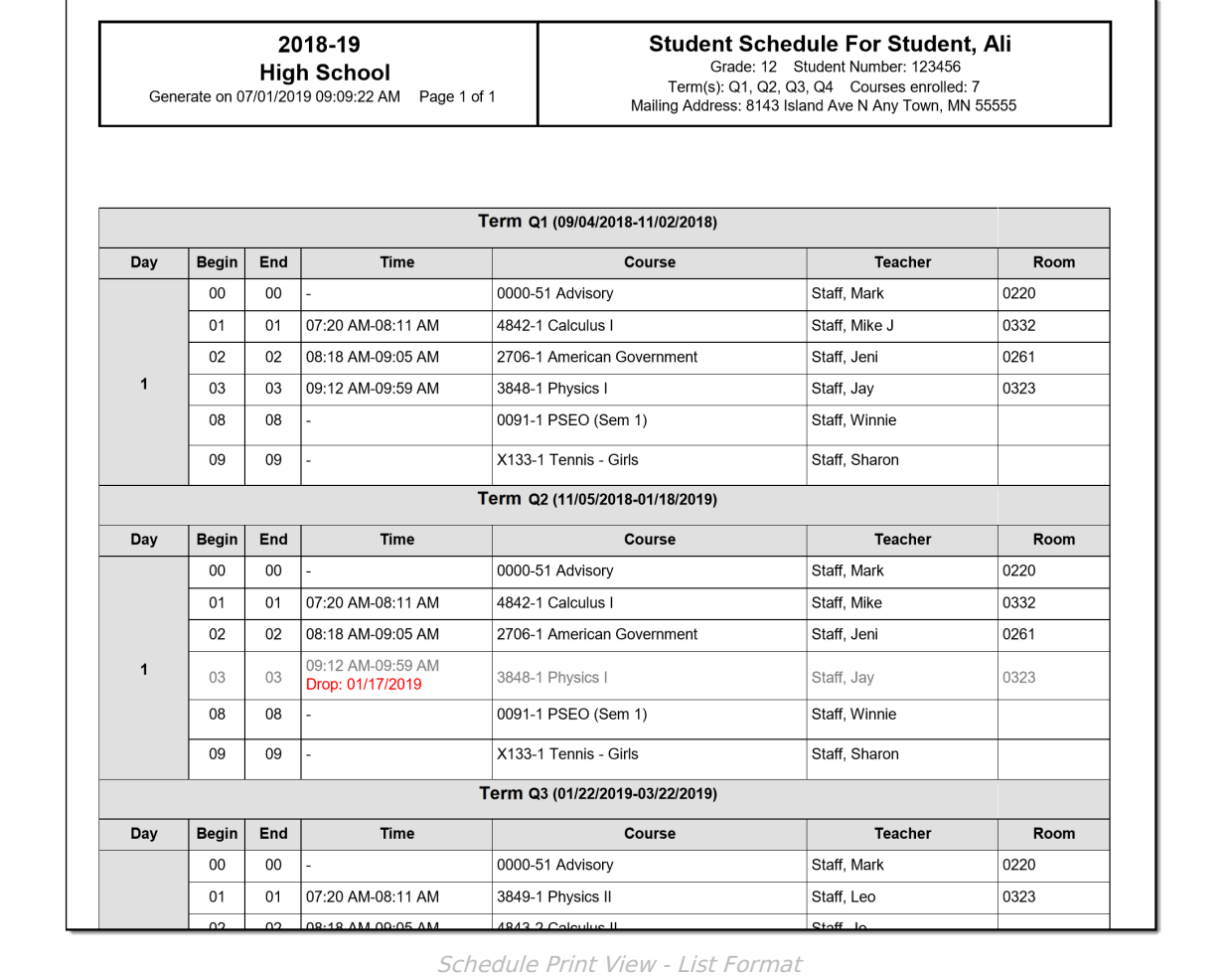

### **Example 2: Table Format**

This example uses the Table format type and courses are grouped by Course. Only Active courses are displayed, and no Display Options are included. No address information is selected to print, but a school comment prints on all schedules, and the Generated On Date/Time does not display.

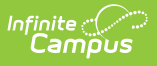

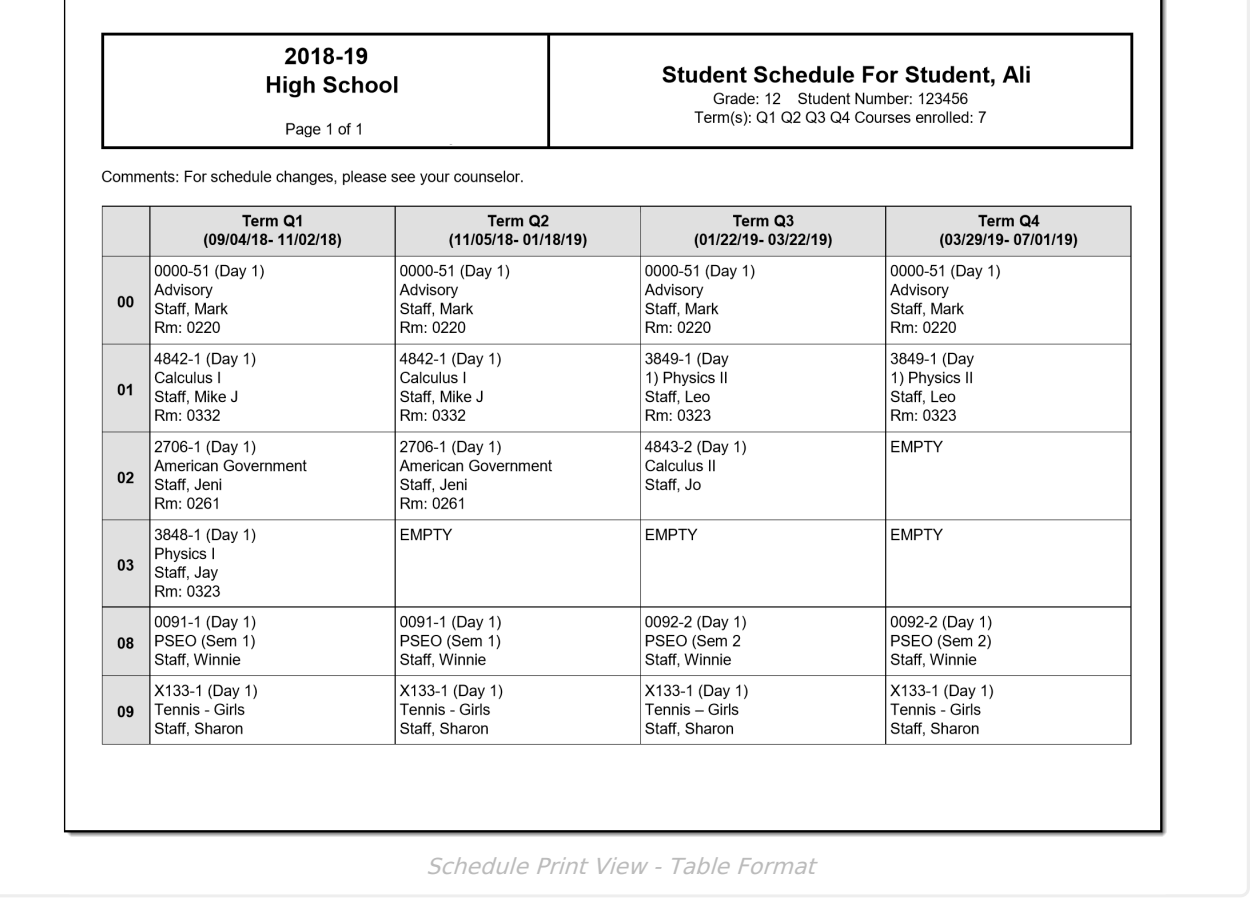

### **Example 3: Display Options**

Some of the Display Options print after the schedule grid of the last term chosen to print. These options include the Homeroom Teacher, Counselor name, the student's Username and Lunch PIN, the Team Name, Bus Number (as Transportation Information), and Locker details.

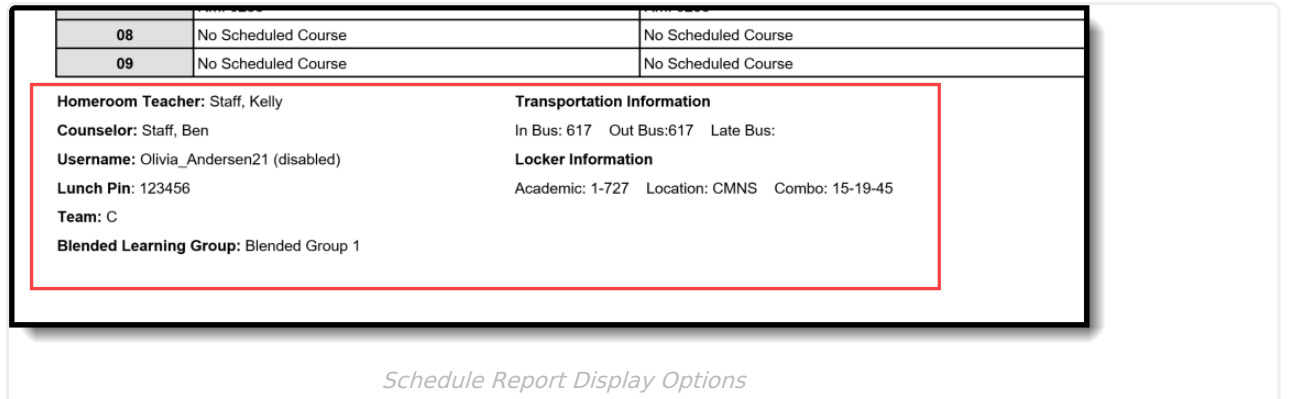